# **How to Download to an Android Device**

#### **You need an internet connection to use this service.**

## **Overdrive Media Console Method (to view EPUB formatted titles)**

## **STEP 1** - **Downloading the Overdrive Media Console**

 Tap the Market icon (icon with the little green robot). Tap on the magnifying glass to search the Android Marketplace for the Overdrive Media Console. Select Overdrive Media Console and choose Install. Tap Accept and Download, this may take a few moments. Tap Open, to complete installation.

## **STEP 2 - Setting a default library on the Overdrive Media Console**

 In Overdrive Media Console tap the menu icon and tap on Get Books. The first time you download you will need to find your library, tap on Add a Library, search for your library by either zip-code or city name. Select Traverse des Sioux Library System's Overdrive website from the list by tapping on the name.

## **STEP 3 - Downloading an eBook**

 Tap on the Overdrive Media Console icon on your device. Once the program opens up, tap on the menu icon and tap on Get Books. Select the library and the Overdrive website will display. Select a title in EPUB format and tap Place in Cart (or tap in Place Hold, you will be notified via e-mail when the title is available for download). Tap on Proceed to Checkout. [You will be prompted to login with your library barcode and password]. Tap confirm check out and Download. The title downloads to the Overdrive Media Console. Tap on the title to open.

#### **STEP 4** - **Authorizing the Overdrive Media Console with Adobe Digital Editions (only need to do this step with the first use of your device)**

 If you do not have an ID tap on Get ID. If you already have an Adobe Digital Edition ID, click on Settings, enter your login information and tap on Authorize.

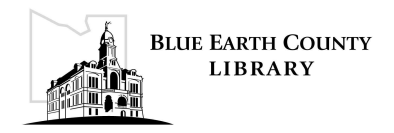

# **Kindle Reader App Method (to view Kindle formatted titles)**

#### **STEP 1** - **Downloading the Amazon Kindle Reader App**

 Tap on the icon for the Android Market (icon with the little green man). Tap on the magnifying glass to search the Android Marketplace for the Amazon Kindle App and next select the Amazon Kindle App by tapping on the icon for the Amazon Kindle App. Tap Install, then Accept and Download and Open. You will be prompted to register with Amazon before using the Amazon Kindle App. Type in your login information to register (you only need to do this step with the first use of your device).

#### **STEP 2** - **Downloading eBooks from Overdrive to the Kindle App on the Android device**

- Open your Internet Browser on your device and go to www.beclibrary.com and click on eBooks. Select a title in Kindle format and tap Place in Cart.
- Tap on Proceed to Checkout. [You will be prompted to login with your library barcode and password].
- Tap "Confirm check out" and "Download".
- Tap on "Get for Kindle", this opens up the Amazon.com webpage (be sure that on the webpage you are logged into the same account as you registered the Amazon Kindle App).
- On Amazon's webpage click on "Get Library Book", make sure that the book will be delivered to your device. If multiple devices are registered on one account, tap on deliver to and select appropriate device, then tap "Get Library Book".
- Tap the Home button; select the Amazon Kindle Reader App.
- Tap the menu icon and select Sync & Check for Items. The book should now appear in your reading list.
- Tap on the book cover to open book.

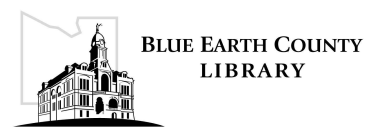